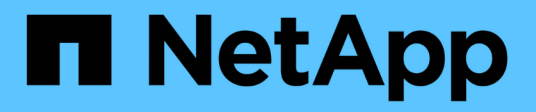

## **Gestión y supervisión de Infinite Volumes**

OnCommand Unified Manager 9.5

NetApp December 20, 2023

This PDF was generated from https://docs.netapp.com/es-es/oncommand-unified-manager-95/onlinehelp/task-viewing-the-details-of-svms-with-infinite-volume.html on December 20, 2023. Always check docs.netapp.com for the latest.

# **Tabla de contenidos**

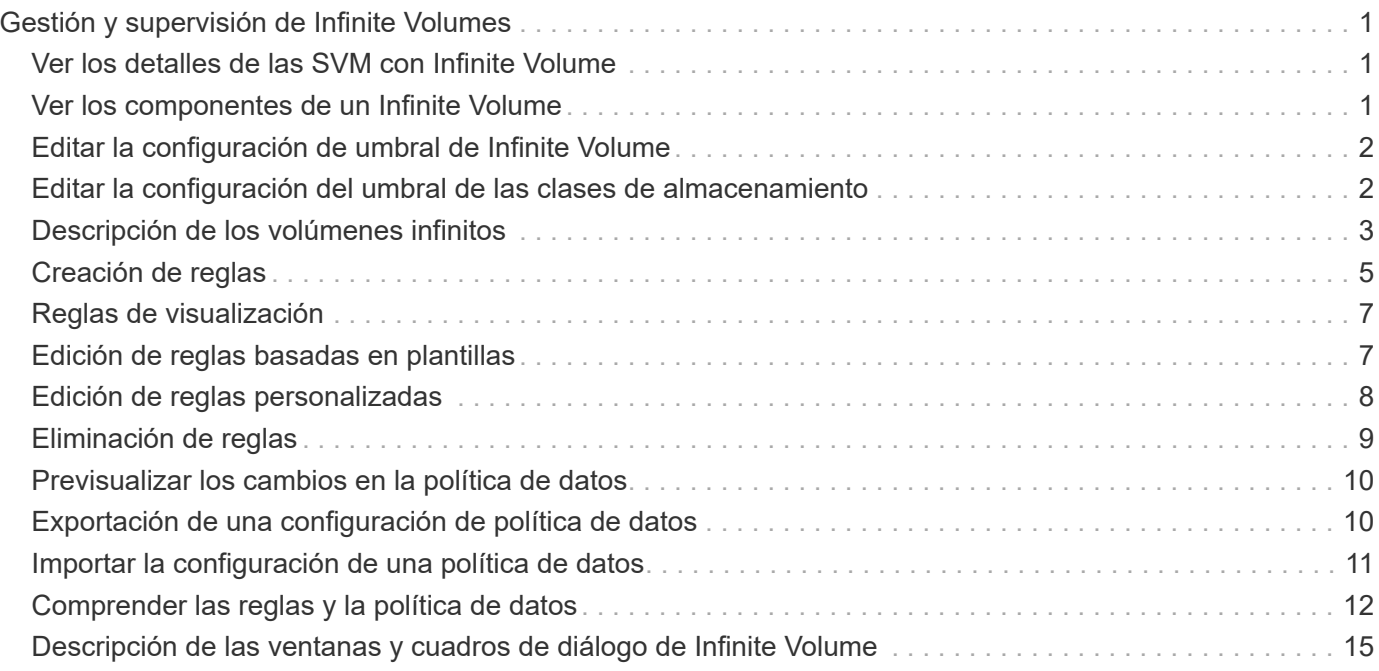

# <span id="page-2-0"></span>**Gestión y supervisión de Infinite Volumes**

Puede supervisar la capacidad y la disponibilidad de las máquinas virtuales de almacenamiento (SVM) con Infinite Volume. Puede gestionar la colocación de contenido en su máquina virtual de almacenamiento (SVM) con Infinite Volume mediante la creación de reglas y políticas de datos.

## <span id="page-2-1"></span>**Ver los detalles de las SVM con Infinite Volume**

Puede usar la página del inventario Health/Storage Virtual Machines para ver información detallada sobre las máquinas virtuales de almacenamiento (SVM) con Infinite Volume supervisadas por Unified Manager. Puede ver detalles como la capacidad, la configuración y las reglas y políticas de datos asociadas con Infinite Volume.

## **Antes de empezar**

- Debe tener el rol de operador, administrador de OnCommand o administrador del almacenamiento.
- El clúster que contiene la SVM con Infinite Volume debe añadirse a la base de datos de Unified Manager.

## **Pasos**

- 1. En el panel de navegación izquierdo, haga clic en **Salud** > **SVM**.
- 2. En la página de inventario **Health/Storage Virtual Machines**, utilice el filtro de columna en **Tipo de volumen permitido** para enumerar los Infinite Volumes que se supervisan.
- 3. Vea todos los detalles de la SVM con Infinite Volume haciendo clic en el nombre de la SVM.

## <span id="page-2-2"></span>**Ver los componentes de un Infinite Volume**

Puede usar la página del inventario Health/Volumes para ver la lista de componentes en su Infinite Volume. Puede ver detalles como el estado de los componentes, la SVM con Infinite Volume que contiene el componente, la ruta de unión del componente, el agregado que contiene el componente, así como la capacidad de datos disponible, utilizada y total del componente.

## **Antes de empezar**

Se deben cumplir los siguientes requisitos:

- Debe tener el rol de operador, administrador de OnCommand o administrador del almacenamiento.
- El clúster que contiene la SVM con Infinite Volume debe añadirse a la base de datos de Unified Manager.

## **Pasos**

- 1. En el panel de navegación izquierdo, haga clic en **Salud** > **SVM**.
- 2. Haga clic en el nombre de una SVM con Infinite Volume.

3. En la página de detalles **Health/Storage Virtual Machine**, haga clic en **Volumes** en el panel derecho **Related Devices**.

La lista de componentes se muestra en la página del inventario Health/Volumes.

## <span id="page-3-0"></span>**Editar la configuración de umbral de Infinite Volume**

Cuando necesite solucionar cualquier problema del espacio de almacenamiento de Infinite Volume, puede editar la configuración del umbral de la capacidad de Infinite Volume en función de los requisitos de su organización. Cuando se cruza un umbral, se generan eventos y se reciben notificaciones si se han configurado alertas para dichos eventos.

## **Antes de empezar**

Debe tener el rol de administrador de OnCommand o de administrador del almacenamiento.

## **Pasos**

- 1. En el panel de navegación izquierdo, haga clic en **Salud** > **SVM**.
- 2. En la página de inventario **Health/Storage Virtual Machines**, seleccione una SVM con Infinite Volume.
- 3. En la página de detalles **Health/Storage Virtual Machine**, haga clic en **acciones** > **Editar umbrales**.
- 4. En el cuadro de diálogo **Editar SVM con umbrales de Infinite Volume**, modifique los umbrales según sea necesario.
- 5. Haga clic en **Guardar y cerrar**.

## <span id="page-3-1"></span>**Editar la configuración del umbral de las clases de almacenamiento**

Si necesita solucionar cualquier problema relacionado con el espacio de almacenamiento en las clases de almacenamiento, puede editar la configuración del umbral de la capacidad de la clase de almacenamiento en función de los requisitos de su organización. Cuando se supere el umbral, se generarán eventos y recibirá notificaciones si ha configurado alertas para dichos eventos.

### **Antes de empezar**

Debe tener el rol de administrador de OnCommand o de administrador del almacenamiento.

## **Pasos**

- 1. En el panel de navegación izquierdo, haga clic en **Salud** > **SVM**.
- 2. En la página de inventario **Health/Storage Virtual Machines**, seleccione una SVM con Infinite Volume.
- 3. En la página de detalles **Health/Storage Virtual Machine**, haga clic en **acciones** > **Editar umbrales**.
- 4. En el cuadro de diálogo **Editar umbrales de clase de almacenamiento**, modifique los umbrales según sea necesario.

5. Haga clic en **Guardar y cerrar**.

## <span id="page-4-0"></span>**Descripción de los volúmenes infinitos**

Un Infinite Volume es una unidad de almacenamiento lógico que se puede utilizar para proporcionar un contenedor de datos de gran tamaño y escalable con un espacio de nombres único y un único punto de montaje. Comprender algunos de los conceptos básicos de Infinite Volume le ayuda a supervisar y gestionar sus SVM con Infinite Volume.

## **Qué es un Infinite Volume**

Un Infinite Volume es un volumen único y escalable que puede almacenar hasta 2000 millones de archivos y decenas de petabytes de datos.

Con un Infinite Volume, puede gestionar varios petabytes de datos en una única entidad lógica de gran tamaño, y los clientes pueden recuperar varios petabytes de datos desde una única ruta de unión para todo el volumen.

Un Infinite Volume utiliza almacenamiento de varios agregados en múltiples nodos. Puede empezar con una pequeña instancia de Infinite Volume y ampliarla de forma no disruptiva añadiendo más discos a sus agregados o proporcionándoles más agregados que utilizar.

## **El número máximo de archivos que puede almacenar Infinite Volume**

En la mayoría de los casos, un Infinite Volume puede almacenar hasta 2000 millones de archivos. Si un Infinite Volume es relativamente pequeño, su número máximo de archivos puede ser inferior a 2.000 millones.

El número máximo de archivos que puede contener Infinite Volume viene determinado por el tamaño de su componente de espacio de nombres. Si el componente de espacio de nombres es de 10 TB, el Infinite Volume puede alojar 2000 millones de archivos. Si el componente de espacio de nombres es inferior a 10 TB, Infinite Volume puede albergar proporcionalmente menos archivos.

El tamaño del componente de espacio de nombres es aproximadamente proporcional al tamaño del Infinite Volume, según diversos factores, como el tamaño máximo de 10 TB del componente de espacio de nombres, el espacio disponible en el agregado que contiene el componente de espacio de nombres y la configuración SnapDiff.

Para un Infinite Volume de dos nodos o un Infinite Volume de varios nodos sin SnapDiff habilitado, al establecer el Infinite Volume en un tamaño de 80 TB o superior normalmente se crea un componente de espacio de nombres de 10 TB.

El recuento de archivos no sólo incluye archivos normales, sino también otras estructuras del sistema de archivos, como directorios y enlaces simbólicos.

## **Qué es una clase de almacenamiento**

Una clase de almacenamiento es una definición de características de agregado y configuración de volúmenes. Puede definir diferentes clases de almacenamiento y asociar una o varias clases de almacenamiento a una instancia de Infinite Volume. Debe utilizar OnCommand Workflow Automation para definir flujos de trabajo para los requisitos de clase de almacenamiento y asignar clases de almacenamiento a Infinite Volumes.

Es posible definir las siguientes características para una clase de almacenamiento:

- Las características de los agregados, como el tipo de discos que se van a utilizar
- La configuración de volúmenes, como la compresión, la deduplicación y la garantía de volumen

Por ejemplo, puede definir una clase de almacenamiento que solo utilice agregados con discos SAS y la siguiente configuración de volumen: Thin provisioning con compresión y deduplicación habilitadas.

En el siguiente diagrama se muestra un Infinite Volume que abarca varios nodos y se utilizan las siguientes clases de almacenamiento: Gold, Silver y Bronze. Cada clase de almacenamiento puede abarcar dos o más nodos en un Infinite Volume. En el diagrama también se ilustra la ubicación de los componentes de datos en cada clase de almacenamiento.

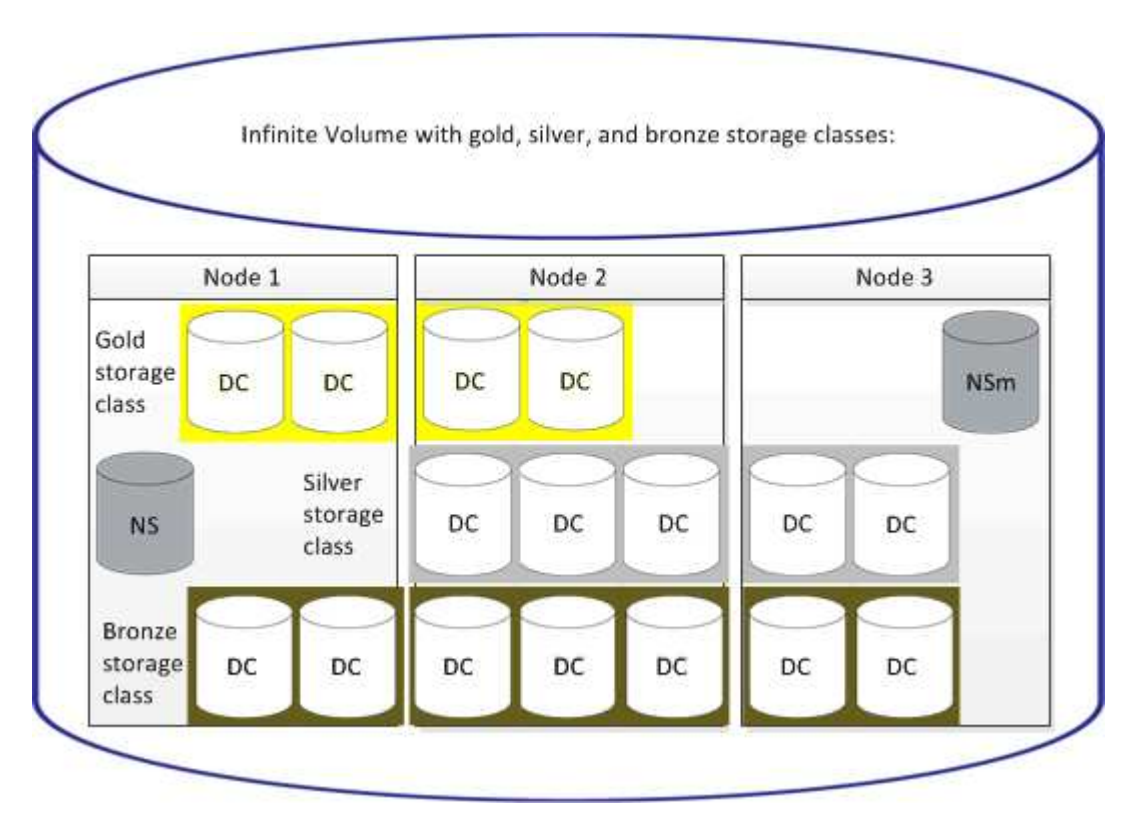

### **Qué es un componente de espacio de nombres**

Cada Infinite Volume tiene un único componente de espacio de nombres que asigna la información de directorio y los nombres de archivo a la ubicación de los datos físicos del archivo dentro del Infinite Volume.

Los clientes no conocen el componente de espacio de nombres y no interactúan directamente con él. El componente de espacio de nombres es un componente interno de Infinite Volume.

## **Qué componentes de datos existen**

En un Infinite Volume, los datos se almacenan en varios componentes de datos separados. Los componentes de datos almacenan solo los datos de un archivo, no el nombre del archivo.

Los clientes no conocen los componentes de datos. Cuando un cliente solicita un archivo desde un Infinite Volume, el nodo recupera los datos del archivo de un componente de datos y devuelve el archivo al cliente.

Cada Infinite Volume normalmente tiene docenas de componentes de datos. Por ejemplo, un Infinite Volume de 6 PB que contiene mil millones de archivos puede tener 60 componentes de datos ubicados en agregados de 6 nodos.

## **Qué es un componente de copia de espacio de nombres**

Un componente de copia del espacio de nombres es una copia duplicada de protección de datos dentro del clúster del componente de espacio de nombres en un Infinite Volume. El componente de copia de espacio de nombres realiza dos funciones: Proporciona protección de datos del componente de espacio de nombres y admite SnapDiff para backup en cinta incremental de Infinite Volumes.

## <span id="page-6-0"></span>**Creación de reglas**

Puede añadir nuevas reglas a su política de datos para determinar la ubicación de los datos que se escriben en Infinite Volume. Puede crear reglas mediante plantillas de reglas definidas en Unified Manager o bien creando reglas personalizadas.

## **Antes de empezar**

- Debe tener el rol de administrador de OnCommand o de administrador del almacenamiento.
- El clúster que contiene la SVM con Infinite Volume con clases de almacenamiento debe añadirse a la base de datos de Unified Manager.

## **Creación de reglas mediante plantillas**

Puede añadir nuevas reglas utilizando plantillas de regla definidas por Unified Manager para determinar la ubicación de los datos que se escriben en la SVM con Infinite Volume. Puede crear reglas basadas en tipos de archivo, rutas de acceso de directorio o propietarios.

### **Antes de empezar**

- Debe tener el rol de administrador de OnCommand o de administrador del almacenamiento.
- El clúster que contiene la SVM con Infinite Volume con clases de almacenamiento debe añadirse a la base de datos de Unified Manager.

#### **Acerca de esta tarea**

La pestaña Data Policy solo puede verse para una SVM con Infinite Volume.

#### **Pasos**

- 1. En el panel de navegación izquierdo, haga clic en **Salud** > **SVM**.
- 2. En la página de inventario **Health/Storage Virtual Machines**, seleccione la SVM adecuada.
- 3. Haga clic en la ficha **Política de datos**.

Se muestra la lista de reglas de la política de datos para la SVM seleccionada con Infinite Volume.

- 4. Haga clic en **Crear**.
- 5. En el cuadro de diálogo **Crear regla**, elija una plantilla de regla adecuada en la lista desplegable.

La plantilla se basa en tres categorías: Tipo de archivo, propietario o ruta de directorio.

- 6. En función de la plantilla seleccionada, agregue las condiciones necesarias en el área **criterios coincidentes**.
- 7. Seleccione una clase de almacenamiento adecuada en la lista desplegable **Coloque el contenido coincidente en Storage Class**.
- 8. Haga clic en **Crear**.

La nueva regla que ha creado se muestra en la pestaña Política de datos.

- 9. Obtenga una vista previa de los demás cambios realizados en la directiva de datos.
- 10. Haga clic en **Activar** para activar los cambios en las propiedades de la regla en la SVM.

### **Crear reglas personalizadas**

En función de los requisitos de su centro de datos, puede crear reglas personalizadas y añadirlas a una política de datos para determinar la ubicación de los datos que se escriben en la SVM con Infinite Volume. Puede crear reglas personalizadas desde el cuadro de diálogo Crear regla sin utilizar ninguna plantilla existente.

### **Antes de empezar**

- Debe tener el rol de administrador de OnCommand o de administrador del almacenamiento.
- El clúster que contiene la SVM con Infinite Volume con clases de almacenamiento debe añadirse a la base de datos de Unified Manager.

### **Acerca de esta tarea**

La pestaña Data Policy solo puede verse para una SVM con Infinite Volume.

### **Pasos**

- 1. En el panel de navegación izquierdo, haga clic en **Salud** > **SVM**.
- 2. En la página de inventario **Health/Storage Virtual Machines**, seleccione la SVM adecuada.
- 3. Haga clic en **Política de datos**.
- 4. Haga clic en **Crear**.
- 5. En el cuadro de diálogo **Crear regla**, seleccione **Regla personalizada** en la lista **plantilla**.
- 6. En el área **criterios coincidentes**, agregue las condiciones necesarias.

Las condiciones permiten crear una regla basada en tipos de archivo, rutas de acceso a directorios o propietarios. Una combinación de estas condiciones son los conjuntos de condiciones. Por ejemplo, puede tener una regla: «Colocar todos los .mp3 propiedad de John en la clase de almacenamiento bronce».

- 7. Seleccione una clase de almacenamiento adecuada en la lista desplegable **Coloque el contenido coincidente en Storage Class**.
- 8. Haga clic en **Crear**.

La regla recién creada se muestra en la pestaña Política de datos.

- 9. Obtenga una vista previa de los demás cambios realizados en la directiva de datos.
- 10. Haga clic en **Activar** para activar los cambios en las propiedades de la regla en la SVM.

## <span id="page-8-0"></span>**Reglas de visualización**

Puede ver la lista de reglas que ha creado en la pestaña Data Policy antes de modificar la política de datos para la SVM con Infinite Volume.

### **Antes de empezar**

- Debe tener el rol de operador, administrador de OnCommand o administrador del almacenamiento.
- El clúster que contiene la SVM con Infinite Volume con clases de almacenamiento debe añadirse a la base de datos de Unified Manager.

## **Acerca de esta tarea**

La pestaña Data Policy solo puede verse para una SVM con Infinite Volume.

## **Pasos**

- 1. En el panel de navegación izquierdo, haga clic en **Salud** > **SVM**.
- 2. En la página de inventario **Health/Storage Virtual Machines**, seleccione la SVM adecuada.
- 3. Haga clic en **Política de datos**.

## **Resultados**

Se muestra la lista de reglas de la política de datos para la SVM seleccionada. Puede usar Filter by Storage Class para ver reglas acerca de una clase de almacenamiento específica.

## <span id="page-8-1"></span>**Edición de reglas basadas en plantillas**

Puede editar una regla creada mediante las plantillas de reglas del cuadro de diálogo Editar regla. Puede agregar, modificar o eliminar propiedades de regla como rutas de acceso al directorio, tipos de archivo y propietarios. También puede modificar el nombre de la regla y la clase de almacenamiento asociada con la regla.

### **Antes de empezar**

Debe tener el rol de administrador de OnCommand o de administrador del almacenamiento.

### **Pasos**

- 1. En el panel de navegación izquierdo, haga clic en **Salud** > **SVM**.
- 2. En la página de inventario **Health/Storage Virtual Machines**, seleccione una SVM adecuada.
- 3. Haga clic en **Política de datos**.

Se muestra la lista de reglas de la política de datos para la SVM seleccionada con Infinite Volume.

- 4. Seleccione la regla para la que desea incluir nuevas condiciones o conjuntos de condiciones.
- 5. Haga clic en **Editar**.
- 6. En el cuadro de diálogo **Editar regla**, edite la regla según sea necesario:

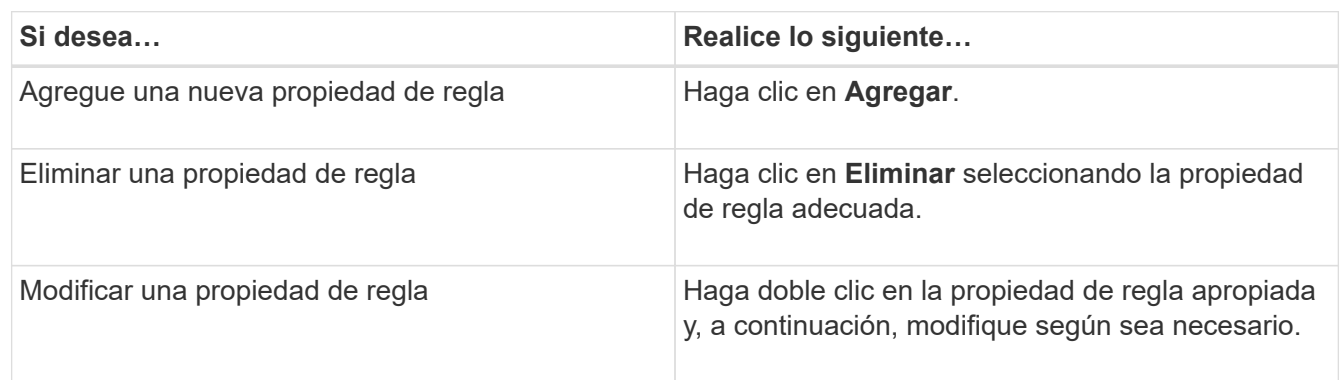

- 7. Haga clic en **Actualizar**.
- 8. Compruebe que las modificaciones se aplican a la regla ampliando la regla en la pestaña **Política de datos**.
- 9. Obtenga una vista previa de los demás cambios realizados en la directiva de datos.
- 10. Haga clic en **Activar** para activar los cambios en las propiedades de la regla en la SVM.

## <span id="page-9-0"></span>**Edición de reglas personalizadas**

Puede editar una regla para incluir nuevas condiciones o conjuntos de condiciones en la regla. Por ejemplo, si desea incluir nuevas rutas de acceso de directorio junto con los nombres de propietario, puede hacerlo desde el cuadro de diálogo Editar regla.

## **Antes de empezar**

Debe tener el rol de administrador de OnCommand o de administrador del almacenamiento.

## **Acerca de esta tarea**

La pestaña Data Policy solo puede verse para una SVM con Infinite Volume.

### **Pasos**

- 1. En el panel de navegación izquierdo, haga clic en **Salud** > **SVM**.
- 2. En la página de inventario **Health/Storage Virtual Machines**, seleccione una SVM adecuada.
- 3. Haga clic en **Política de datos**.

Se muestra la lista de reglas de la política de datos para la SVM seleccionada con Infinite Volume.

- 4. Seleccione la regla para la que desea incluir nuevas condiciones o conjuntos de condiciones.
- 5. Haga clic en **Editar**.
- 6. En el cuadro de diálogo **Editar regla**, agregue nuevas condiciones o conjuntos de condiciones:

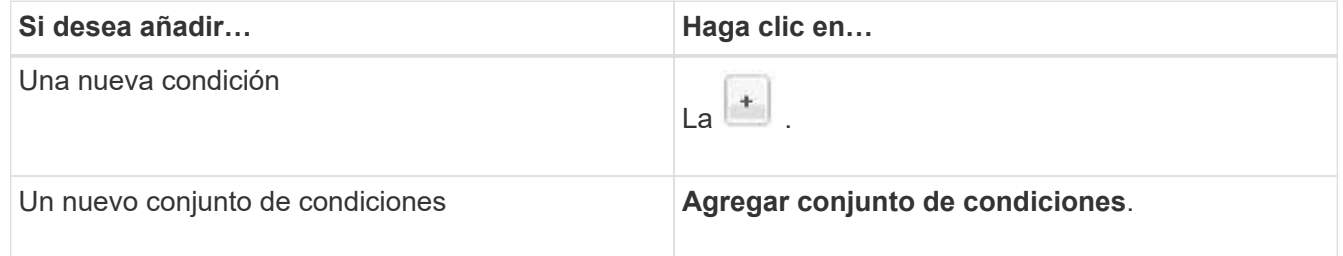

- 7. Haga clic en **Actualizar**.
- 8. Compruebe que las modificaciones se aplican a la regla ampliando la regla en la pestaña **Política de datos**.
- 9. Obtenga una vista previa de los demás cambios realizados en la directiva de datos.
- 10. Haga clic en **Activar** para activar los cambios en las propiedades de la regla en la SVM.

## <span id="page-10-0"></span>**Eliminación de reglas**

Puede eliminar una regla de una política de datos cuando ya no sea necesaria. Por ejemplo, es posible que desee eliminar una regla de un directorio determinado que ya no sea válida.

### **Antes de empezar**

Debe tener el rol de administrador de OnCommand o de administrador del almacenamiento.

### **Acerca de esta tarea**

La pestaña Data Policy solo puede verse para una SVM con Infinite Volume.

### **Pasos**

- 1. En el panel de navegación izquierdo, haga clic en **Salud** > **SVM**.
- 2. En la página de inventario **Health/Storage Virtual Machines**, seleccione una SVM adecuada.

3. Haga clic en **Política de datos**.

Se muestra la lista de reglas de la política de datos para la SVM seleccionada con Infinite Volume.

4. Seleccione la regla que desea eliminar y, a continuación, haga clic en **Eliminar**.

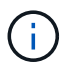

No puede eliminar la regla predeterminada.

- 5. Obtenga una vista previa de los demás cambios realizados en la directiva de datos.
- 6. Haga clic en **Activar** para activar los cambios en las propiedades de la regla en la SVM.

## <span id="page-11-0"></span>**Previsualizar los cambios en la política de datos**

Debe obtener vista previa de los cambios realizados en las reglas de una política de datos antes de enviar los cambios en la política de datos a la SVM con Infinite Volume para su activación.

### **Antes de empezar**

Debe tener el rol de administrador de OnCommand o de administrador del almacenamiento.

### **Acerca de esta tarea**

La pestaña Data Policy solo puede verse para una SVM con Infinite Volume.

### **Pasos**

- 1. En el panel de navegación izquierdo, haga clic en **Salud** > **SVM**.
- 2. En la página de inventario **Health/Storage Virtual Machines**, seleccione la SVM adecuada.
- 3. Haga clic en **Política de datos**.

Se muestra la lista de reglas de la política de datos para la SVM seleccionada con Infinite Volume.

4. Modifique la política de datos según sea necesario.

Las modificaciones de la directiva de datos pueden incluir la creación de reglas nuevas, la edición de reglas existentes, la eliminación de reglas existentes o la reordenación de las reglas.

- 5. Haga clic en **Activar**.
- 6. En la ventana **Resumen de cambios en la configuración de la política de datos**, previsualice los cambios en la política de datos y, a continuación, haga clic en **Activar** para activar los cambios en la política de datos en la SVM con Infinite Volume.

## <span id="page-11-1"></span>**Exportación de una configuración de política de datos**

Puede exportar la configuración de una política de datos de Unified Manager a un archivo. Por ejemplo, una vez realizado el backup necesario y, en caso de desastre, puede exportar la configuración de la política de datos desde el primario.

## **Antes de empezar**

Debe tener el rol de administrador de OnCommand o de administrador del almacenamiento.

## **Acerca de esta tarea**

La pestaña Data Policy, que se utiliza al realizar esta tarea, solo se muestra para las SVM con Infinite Volume.

### **Pasos**

- 1. En el panel de navegación izquierdo, haga clic en **Salud** > **SVM**.
- 2. En la página de inventario **Health/Storage Virtual Machines**, seleccione la SVM adecuada.
- 3. Haga clic en **Política de datos**.

Se muestra la lista de reglas de la política de datos para la SVM seleccionada con Infinite Volume.

- 4. Haga clic en **Exportar**.
- 5. En el cuadro de diálogo específico del explorador, especifique la ubicación a la que se debe exportar la configuración de la política de datos.

## **Resultados**

La configuración de la política de datos se exporta como un archivo JSON en la ubicación especificada.

## <span id="page-12-0"></span>**Importar la configuración de una política de datos**

Puede importar la configuración de una política de datos desde un archivo, modificar la política de datos y, a continuación, activar los cambios en la SVM con Infinite Volume. Por ejemplo, en el caso de un desastre, puede importar una política de datos ya definida en el secundario y modificarla según sea necesario.

### **Antes de empezar**

Debe tener el rol de administrador de OnCommand o de administrador del almacenamiento.

### **Acerca de esta tarea**

Al importar una configuración de directiva de datos, las reglas existentes se sobrescriben.

La pestaña Data Policy solo se muestra para las SVM con Infinite Volume.

### **Pasos**

- 1. En el panel de navegación izquierdo, haga clic en **Salud** > **SVM**.
- 2. En la página de inventario **Health/Storage Virtual Machines**, seleccione la SVM adecuada.
- 3. Haga clic en **Política de datos**.

Se muestra la lista de reglas de la política de datos para la SVM seleccionada con Infinite Volume.

- 4. Haga clic en **Importar**.
- 5. En el cuadro de diálogo **Política de datos de importación**, especifique la directiva de datos que desea importar proporcionando la ruta absoluta del archivo de directiva de datos.
- 6. Haga clic en **Importar**.
- 7. Haga clic en **Activar** para activar las reglas importadas en la SVM.

## <span id="page-13-0"></span>**Comprender las reglas y la política de datos**

Comprender los conceptos sobre las reglas y las políticas de datos le ayuda a gestionar sus Infinite Volumes de forma eficiente.

## **Qué reglas y políticas de datos son**

Un *Rule* determina la ubicación de los archivos (datos) en una máquina virtual de almacenamiento (SVM) con Infinite Volume. Una colección de tales reglas se conoce como una *política de datos*.

• **Regla**

Las reglas constan principalmente de un conjunto de condiciones predefinidas e información que determina el lugar donde se deben colocar los archivos en Infinite Volume. Cuando se coloca un archivo en Infinite Volume, los atributos de dicho archivo coinciden con la lista de reglas. Si los atributos coinciden con las reglas, la información de colocación de esa regla determina la clase de almacenamiento en la que se coloca el archivo. Se utiliza una regla predeterminada en la directiva de datos para determinar la ubicación de los archivos si los atributos no coinciden con ninguna de las reglas de la lista de reglas.

Por ejemplo, si tiene una regla, «'Coloque todos los archivos del tipo .mp3 en la clase de almacenamiento bronce.'», todos los archivos .mp3 escritos en Infinite Volume se colocarán en la clase de almacenamiento bronce.

### • **Política de datos**

Una política de datos es una lista de reglas. Cada SVM con Infinite Volume tiene su propia política de datos. Cada archivo que se agrega al Infinite Volume se compara con las reglas de la política de datos para determinar dónde se coloca ese archivo. La directiva de datos permite filtrar los archivos entrantes en función de los atributos del archivo y colocarlos en las clases de almacenamiento apropiadas.

### **Qué es la regla predeterminada**

La regla predeterminada es la regla presente en la política de datos de una máquina virtual de almacenamiento (SVM) con Infinite Volume. Se utiliza para determinar la ubicación de los datos escritos en Infinite Volume cuando ninguna de las condiciones de las reglas existentes coincide con los datos que se escriben.

La regla predeterminada es siempre la última regla de una política de datos y no se puede reordenar. Por ejemplo, piense en una política de datos con tres reglas. La regla 1 coloca todos los archivos .pdf en la clase *high\_performance*Storage. La regla 2 coloca todos los archivos propiedad del administrador y los nombres de archivo que terminan con \*.xls en la clase de almacenamiento *archive\_Constituyente*. La tercera regla es la regla predeterminada con la clase de almacenamiento *low\_performance*.

Cuando se escribe un conjunto de archivos \*.jpg que no son propiedad del administrador en Infinite Volume, la regla predeterminada se utiliza para colocar estos archivos .jpg en la clase de almacenamiento *low\_performance*. La regla 1 y la regla 2 no se utilizan porque los datos escritos no coinciden con estas reglas.

## **Cómo una política de datos filtra los datos que se escriben en un Infinite Volume**

Una política de datos filtra automáticamente los datos escritos en Infinite Volume en diferentes clases de almacenamiento. Todos los archivos se escriben en el único sistema de archivos en el espacio de nombres de Infinite Volume y las reglas de la política de datos determinan qué clase de almacenamiento almacena los datos para los archivos.

Al crear el Infinite Volume, se crea automáticamente una política de datos predeterminada para una máquina virtual de almacenamiento (SVM) con Infinite Volume. La política de datos está activa y contiene una regla predeterminada. La regla predeterminada almacena los datos entrantes de los archivos de la siguiente forma para Infinite Volumes con y sin clases de almacenamiento:

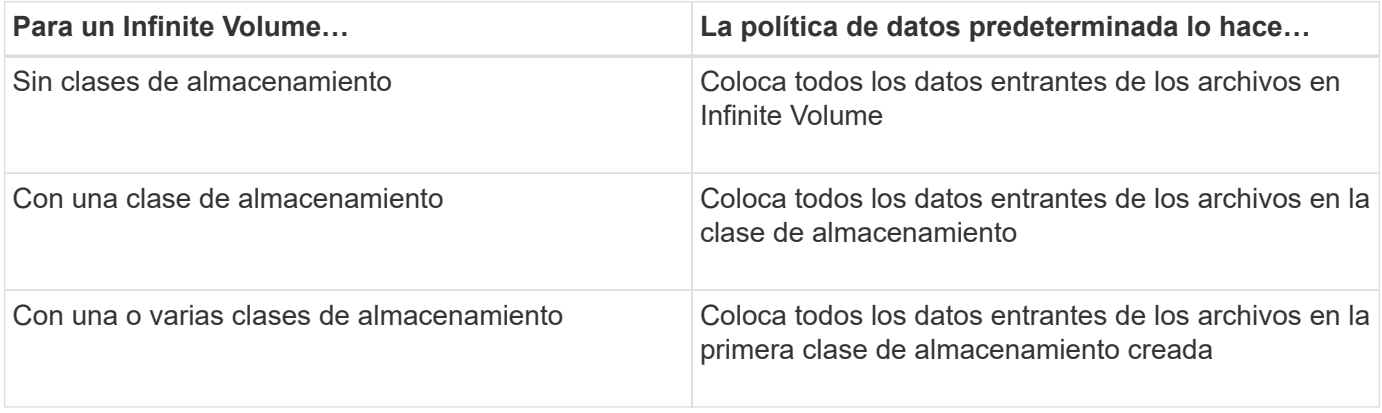

En un Infinite Volume con dos o más clases de almacenamiento, debe modificar la Lo antes posible. de la política de datos para crear reglas que filtren datos de diferentes tipos de archivo en las diferentes clases de almacenamiento. Debe modificar la política de datos mediante Unified Manager.

La política de datos no afecta a la ubicación de los archivos del sistema de archivos en el espacio de nombres de Infinite Volume y las clases de almacenamiento son transparentes para las aplicaciones cliente. El sistema de archivos del espacio de nombres contiene los nombres de los archivos. La directiva de datos sólo afecta a la clase de almacenamiento que se utiliza para almacenar los datos de los archivos. Las políticas de datos son útiles para asignar dos o más clases de almacenamiento a un Infinite Volume.

 $\left(\begin{matrix} 1\\ 1\end{matrix}\right)$ 

Puede modificar la política de datos para crear reglas adicionales, pero no puede eliminar la política de datos ni su regla predeterminada.

El siguiente diagrama muestra cómo una política de datos filtra los datos de un Infinite Volume. El nombre del archivo se almacena en el componente de espacio de nombres, y las reglas de la política de datos especifican que los datos de este fichero se almacenan en la clase de almacenamiento Silver.

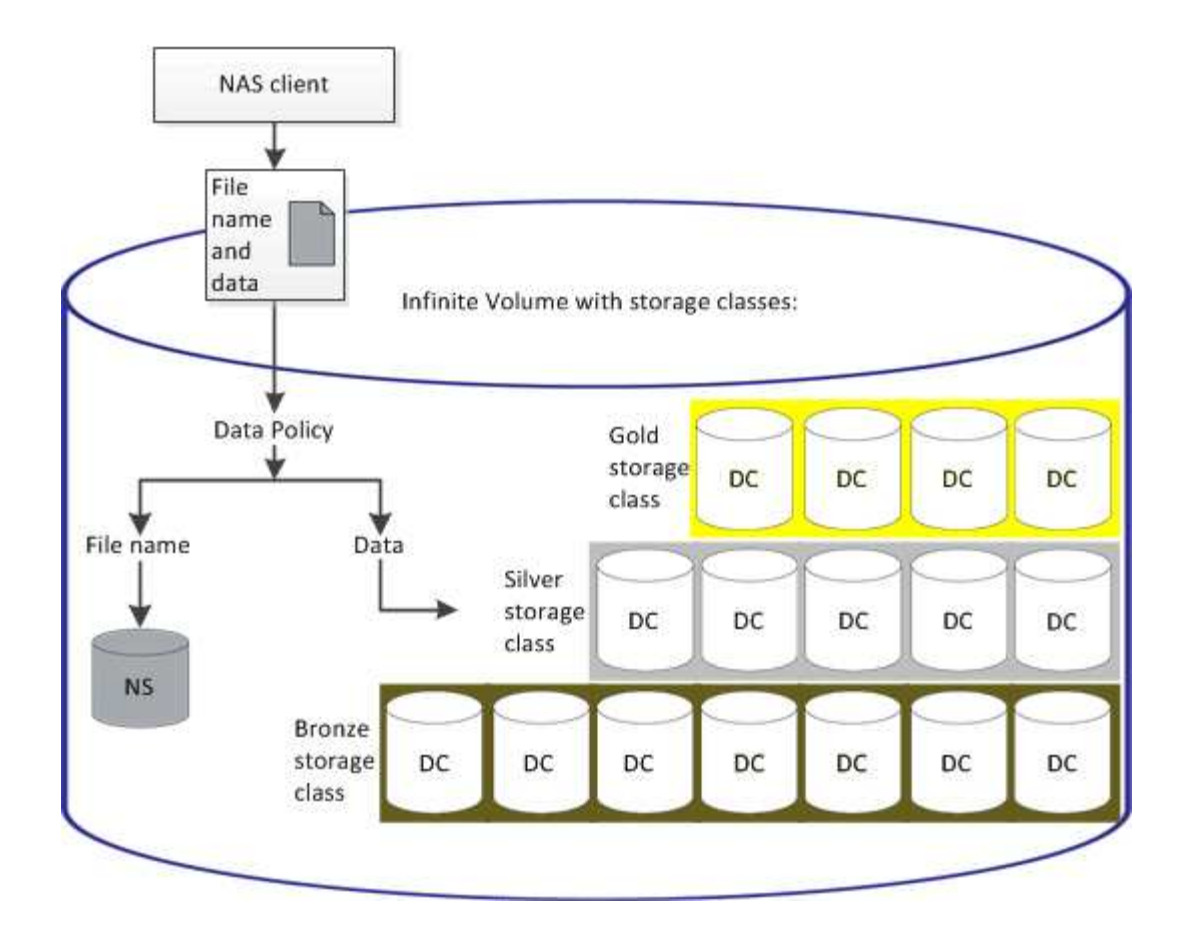

## **Qué es una plantilla de regla**

Una plantilla de regla es una plantilla predefinida que se puede utilizar para crear reglas en una política de datos. Una plantilla de reglas permite crear una regla basada en tres categorías: Propietario, tipo de archivo y ruta de directorio.

### **Ejemplo de una plantilla de regla para tipos de archivo**

La plantilla de regla "'Coloque todos los archivos con las extensiones especificadas en una clase de almacenamiento adecuada'" coloca todos los archivos .mp3 escritos en Infinite Volume en una clase de almacenamiento que especifique.

## **Qué condiciones y conjuntos de condiciones son**

*Conditions* es un conjunto de criterios coincidentes basados en propiedades de regla (como el nombre de archivo, la ruta de acceso al directorio y el propietario) que definen una regla. Un conjunto de estas condiciones se conoce como un *Condition Set*. Puede utilizar condiciones y conjuntos de condiciones solo para reglas personalizadas para determinar dónde colocar contenido escrito en Infinite Volume.

### **Condiciones**

Para una regla personalizada, puede especificar condiciones basadas en propiedades de regla como el nombre de archivo, la ruta de directorio o el propietario, o una combinación de todas las propiedades de la regla. La lógica es similar a una operación y booleana. Por ejemplo, mediante condiciones, puede crear una regla personalizada con la que colocar archivos .mp3 Extensiones y archivos propiedad de Juan en la ruta de

## **Conjuntos de condiciones**

La lógica utilizada para los conjuntos de condiciones es similar a una operación o booleana. Por ejemplo, mediante el uso de condiciones y conjuntos de condiciones, puede crear una regla personalizada compleja que coincida con cualquiera de las siguientes condiciones:

• condición 1

Todos los archivos propiedad de Mary y se colocan en /NS/Eng/

• condición 2

Todos los archivos que tienen nombres que terminan con .pdfY propiedad de María

## <span id="page-16-0"></span>**Descripción de las ventanas y cuadros de diálogo de Infinite Volume**

Puede supervisar las SVM con Infinite Volume desde la página de detalles Health/Storage Virtual Machine respectiva. Puede administrar reglas y políticas de datos desde el cuadro de diálogo Crear regla. También puede modificar los umbrales de clase de almacenamiento en el cuadro de diálogo Editar umbrales de clase de almacenamiento.

## **Cuadro de diálogo Create Rule**

Puede utilizar el cuadro de diálogo Crear regla para crear nuevas reglas para la política de datos. Por ejemplo, si desea especificar la ubicación del contenido de un determinado tipo de archivo, puede utilizar el cuadro de diálogo Crear regla para crear la regla para la directiva de datos.

## **Nombre de regla**

Especifica el nombre de la nueva regla.

## **Área de plantillas**

Muestra la lista de plantillas de reglas. Puede seleccionar una plantilla de regla adecuada de la lista para crear una regla para la directiva de datos.

## **Criterios de coincidencia**

Muestra una lista de condiciones relacionadas con la plantilla de regla seleccionada. La lista de condiciones cambia según la plantilla de regla seleccionada. Por ejemplo, si selecciona "'colocar todos los archivos con los nombres de propietario especificados en una clase de almacenamiento adecuada'", **Lista de propietarios que…** se muestra en criterios coincidentes.

• **Agregar**

Permite agregar una nueva propiedad de regla basada en la plantilla de regla seleccionada. Por ejemplo, si ha seleccionado la plantilla de regla, "'colocar todos los archivos con los nombres de propietario especificados en una clase de almacenamiento adecuada'", el botón **Agregar** le permite agregar el nombre del propietario.

### • **Eliminar**

Permite eliminar una propiedad de regla seleccionada.

#### **Colocación del contenido**

Permite seleccionar una clase de almacenamiento adecuada para la regla de la lista.

#### **Botones de comando**

#### • **Crear**

Crea una nueva regla para la directiva de datos y cierra el cuadro de diálogo Crear regla.

### • **Cancelar**

Cancela los cambios recientes realizados en la regla y cierra el cuadro de diálogo Crear regla.

## **Cuadro de diálogo Edit Rule**

Puede utilizar el cuadro de diálogo Editar regla para editar las propiedades de una regla, como los tipos de archivo, las rutas de acceso de directorio o los propietarios. También puede seleccionar una clase de almacenamiento adecuada para la regla. Por ejemplo, cuando una determinada ruta de acceso de archivo ya no es válida, puede eliminar la ruta de acceso de archivo de la regla correspondiente.

### **Nombre de regla**

Muestra el nombre de la regla.

#### **Criterios de coincidencia**

Muestra una lista de condiciones relacionadas con la plantilla de regla seleccionada. La lista de condiciones cambia según la plantilla de regla seleccionada.

• **Agregar**

Permite agregar una nueva propiedad de regla, un nuevo tipo de archivo, una ruta de acceso de archivo o un nuevo propietario. Por ejemplo, si ha especificado la plantilla de regla, "'colocar todos los archivos con los nombres de propietario especificados en una clase de almacenamiento adecuada'", el botón Agregar permite agregar el nombre del propietario.

#### • **Eliminar**

Permite eliminar una propiedad de regla seleccionada.

### **Área de colocación de contenido**

Muestra la lista de clases de almacenamiento. Puede seleccionar una clase de almacenamiento adecuada para la regla seleccionada.

### **Botones de comando**

• **Actualizar**

Actualiza los cambios realizados en la regla y cierra el cuadro de diálogo Editar regla.

• **Cancelar**

Cancela los cambios recientes realizados en la regla y cierra el cuadro de diálogo Editar regla.

## **Cuadro de diálogo Edit Rule (edición avanzada)**

Puede utilizar el cuadro de diálogo Editar regla para editar las propiedades de una regla que no se crea mediante una plantilla. Las propiedades de regla que puede editar incluyen los tipos de archivo, las rutas de acceso de directorio, los criterios coincidentes o los propietarios. Puede seleccionar una clase de almacenamiento adecuada para la regla. Por ejemplo, puede editar las condiciones especificadas en los criterios coincidentes de una regla.

### **Nombre de regla**

Muestra el nombre de la regla.

### **Criterios de coincidencia**

Muestra una lista de condiciones relacionadas con la plantilla de regla seleccionada. La lista de condiciones cambia según la plantilla de regla seleccionada. Puede expandir las reglas y modificar las propiedades de la regla según sea necesario.

### **Área de colocación de contenido**

Muestra la lista de clases de almacenamiento. Puede seleccionar una clase de almacenamiento adecuada para la regla seleccionada.

### **Botones de comando**

• **Actualizar**

Actualiza los cambios realizados en la regla y cierra el cuadro de diálogo Editar regla.

• **Cancelar**

Cancela los cambios recientes realizados en la regla y cierra el cuadro de diálogo Editar regla.

## **Cuadro de diálogo Editar SVM con umbrales de Infinite Volume**

Puede utilizar el cuadro de diálogo Editar SVM con umbrales de Infinite Volume para

modificar los valores de umbral predeterminados de cada SVM con Infinite Volume, en función de los requisitos de su organización. Los valores de umbral predeterminados indican el nivel de actividad que se debe alcanzar en la SVM para poder activar un evento.

### **Capacidad**

El área de capacidad permite establecer condiciones de umbral de capacidad para la SVM seleccionada con Infinite Volume:

• \* Espacio casi lleno\*

Especifica el porcentaje en el que se considera que la SVM con Infinite Volume está casi completa. También muestra el espacio correspondiente (en GB, MB o TB) en Infinite Volume. Por ejemplo, si tiene un Infinite Volume de 10 GB de tamaño y el umbral de espacio casi completo es 80%, se muestra la siguiente información: (8 GB de 10 GB).

También puede usar el control deslizante para configurar el valor del umbral.

• \* Espacio lleno\*

Especifica el porcentaje en el que la SVM con Infinite Volume se considera completa. También muestra el espacio correspondiente (en GB, MB o TB) en Infinite Volume. Por ejemplo, si tiene un Infinite Volume de 10 GB de tamaño y el umbral de espacio completo es 90%, se muestra la siguiente información: (9 GB de 10 GB).

También puede usar el control deslizante para configurar el valor del umbral.

### • **Límite de uso de instantánea**

Especifica el límite, en porcentaje, de espacio reservado para las copias de Snapshot en Infinite Volume.

### **Botones de comando**

Los botones de comando le permiten realizar las siguientes tareas:

### • **Restaurar valores predeterminados globales**

Permite restaurar la configuración del umbral a los valores actuales establecidos en el nivel global.

• **Guardar**

Guarda todos los ajustes de umbral.

• **Guardar y cerrar**

Guarda toda la configuración del umbral y, a continuación, cierra el cuadro de diálogo Editar SVM con umbrales de Infinite Volume.

• **Cancelar**

Ignora los cambios en la configuración del umbral y cierra el cuadro de diálogo Edit SVM con Infinite Volume Thresholds.

## **Cuadro de diálogo Edit Storage Class Thresholds**

Puede utilizar el cuadro de diálogo Editar umbrales de clase de almacenamiento para modificar los valores de umbral predeterminados de varias clases de almacenamiento en cada SVM con Infinite Volume en función de los requisitos de su organización. Los valores de umbral predeterminados indican el nivel de actividad que se debe alcanzar en una clase de almacenamiento antes de que se active un evento.

Debe tener el rol de administrador de OnCommand o de administrador del almacenamiento.

### **Capacidad**

El área de capacidad permite configurar condiciones de umbral de capacidad para la clase de almacenamiento seleccionada.

• \* Espacio casi lleno\*

Especifica el porcentaje en el que una clase de almacenamiento del SVM con Infinite Volume se considera casi completa. También muestra el espacio correspondiente (en GB, MB o TB) en la clase de almacenamiento. Por ejemplo, si tiene una clase de almacenamiento de 10 GB y el umbral de espacio casi completo es 80%, se muestra la siguiente información: (8 GB de 10 GB).

También puede usar el control deslizante para configurar el valor del umbral.

• \* Espacio lleno\*

Especifica el porcentaje en el que la clase de almacenamiento de la SVM con Infinite Volume se considera completa. También muestra el espacio correspondiente (en GB, MB o TB) en la clase de almacenamiento. Por ejemplo, si tiene una clase de almacenamiento de 10 GB y el umbral de espacio completo es 90%, se mostrará la siguiente información: (9 GB de 10 GB).

También puede usar el control deslizante para configurar el valor del umbral.

#### • **Límite de uso de instantánea**

Especifica el límite, en porcentaje, en el espacio reservado para copias de Snapshot en la clase de almacenamiento.

#### **Botones de comando**

Los botones de comando le permiten realizar tareas para un volumen seleccionado.

#### • **Restaurar valores predeterminados globales**

Permite restaurar la configuración del umbral a los valores actuales establecidos en el nivel global.

• **Guardar**

Guarda todos los ajustes de umbral.

• **Guardar y cerrar**

Guarda toda la configuración de umbral y, a continuación, cierra el cuadro de diálogo Editar umbrales de clase de almacenamiento.

### • **Cancelar**

Cancela los cambios (si los hay) en la configuración del umbral y se cierra el cuadro de diálogo Edit Storage Class Thresholds.

#### **Información de copyright**

Copyright © 2023 NetApp, Inc. Todos los derechos reservados. Imprimido en EE. UU. No se puede reproducir este documento protegido por copyright ni parte del mismo de ninguna forma ni por ningún medio (gráfico, electrónico o mecánico, incluidas fotocopias, grabaciones o almacenamiento en un sistema de recuperación electrónico) sin la autorización previa y por escrito del propietario del copyright.

El software derivado del material de NetApp con copyright está sujeto a la siguiente licencia y exención de responsabilidad:

ESTE SOFTWARE LO PROPORCIONA NETAPP «TAL CUAL» Y SIN NINGUNA GARANTÍA EXPRESA O IMPLÍCITA, INCLUYENDO, SIN LIMITAR, LAS GARANTÍAS IMPLÍCITAS DE COMERCIALIZACIÓN O IDONEIDAD PARA UN FIN CONCRETO, CUYA RESPONSABILIDAD QUEDA EXIMIDA POR EL PRESENTE DOCUMENTO. EN NINGÚN CASO NETAPP SERÁ RESPONSABLE DE NINGÚN DAÑO DIRECTO, INDIRECTO, ESPECIAL, EJEMPLAR O RESULTANTE (INCLUYENDO, ENTRE OTROS, LA OBTENCIÓN DE BIENES O SERVICIOS SUSTITUTIVOS, PÉRDIDA DE USO, DE DATOS O DE BENEFICIOS, O INTERRUPCIÓN DE LA ACTIVIDAD EMPRESARIAL) CUALQUIERA SEA EL MODO EN EL QUE SE PRODUJERON Y LA TEORÍA DE RESPONSABILIDAD QUE SE APLIQUE, YA SEA EN CONTRATO, RESPONSABILIDAD OBJETIVA O AGRAVIO (INCLUIDA LA NEGLIGENCIA U OTRO TIPO), QUE SURJAN DE ALGÚN MODO DEL USO DE ESTE SOFTWARE, INCLUSO SI HUBIEREN SIDO ADVERTIDOS DE LA POSIBILIDAD DE TALES DAÑOS.

NetApp se reserva el derecho de modificar cualquiera de los productos aquí descritos en cualquier momento y sin aviso previo. NetApp no asume ningún tipo de responsabilidad que surja del uso de los productos aquí descritos, excepto aquello expresamente acordado por escrito por parte de NetApp. El uso o adquisición de este producto no lleva implícita ninguna licencia con derechos de patente, de marcas comerciales o cualquier otro derecho de propiedad intelectual de NetApp.

Es posible que el producto que se describe en este manual esté protegido por una o más patentes de EE. UU., patentes extranjeras o solicitudes pendientes.

LEYENDA DE DERECHOS LIMITADOS: el uso, la copia o la divulgación por parte del gobierno están sujetos a las restricciones establecidas en el subpárrafo (b)(3) de los derechos de datos técnicos y productos no comerciales de DFARS 252.227-7013 (FEB de 2014) y FAR 52.227-19 (DIC de 2007).

Los datos aquí contenidos pertenecen a un producto comercial o servicio comercial (como se define en FAR 2.101) y son propiedad de NetApp, Inc. Todos los datos técnicos y el software informático de NetApp que se proporcionan en este Acuerdo tienen una naturaleza comercial y se han desarrollado exclusivamente con fondos privados. El Gobierno de EE. UU. tiene una licencia limitada, irrevocable, no exclusiva, no transferible, no sublicenciable y de alcance mundial para utilizar los Datos en relación con el contrato del Gobierno de los Estados Unidos bajo el cual se proporcionaron los Datos. Excepto que aquí se disponga lo contrario, los Datos no se pueden utilizar, desvelar, reproducir, modificar, interpretar o mostrar sin la previa aprobación por escrito de NetApp, Inc. Los derechos de licencia del Gobierno de los Estados Unidos de América y su Departamento de Defensa se limitan a los derechos identificados en la cláusula 252.227-7015(b) de la sección DFARS (FEB de 2014).

#### **Información de la marca comercial**

NETAPP, el logotipo de NETAPP y las marcas que constan en <http://www.netapp.com/TM>son marcas comerciales de NetApp, Inc. El resto de nombres de empresa y de producto pueden ser marcas comerciales de sus respectivos propietarios.